DN-1600U、ドライバーインストールに関して

2021/06/22 現在

株式会社アイエスエイ

Windows 7/8.1/10 での、USB-シリアルポートのドライバーに関して、インストール方法をご案内い たします。

- 1. ページのリンク先にある「CDM v2.12.36.2 WHQL Certified.zip」を任意の方法で、お使いになる PC にコピーし、解凍しておきます。
- 2. PC のデバイスマネージャより、該当する「FT231X USB UART」を右クリックして、「ドライバーソ フトウェアの更新」をクリックします。

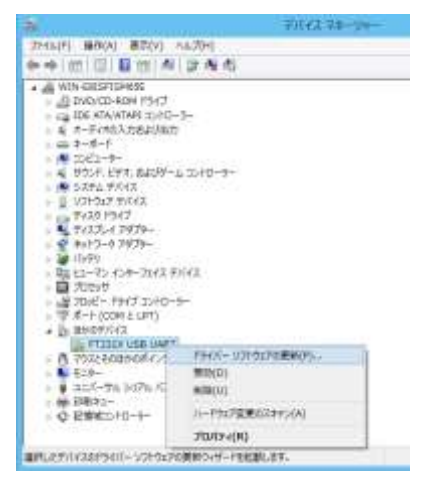

3. 次の画面で、「コンピューターを参照してドライバーソフトウェアを検索します」をクリックします。

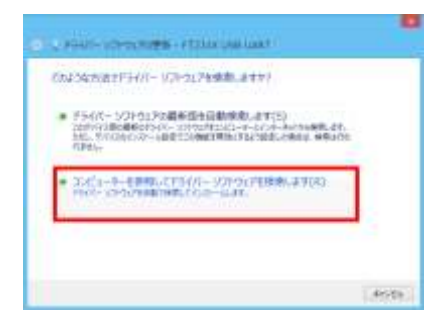

(次ページに続きます)

4. 次の画面で、「参照」ボタンをクリックします。

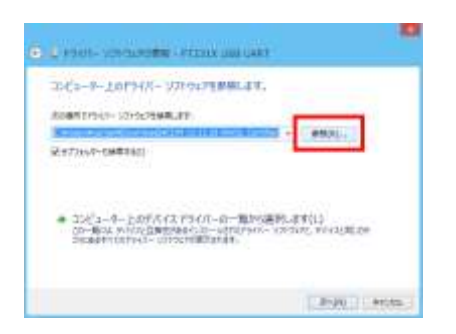

5. 次の画面で、先ほど PC にコピーした「CDM v2.12.36.2 WHQL Certified」フォルダを選択して、 「OK」ボタンをクリックします。

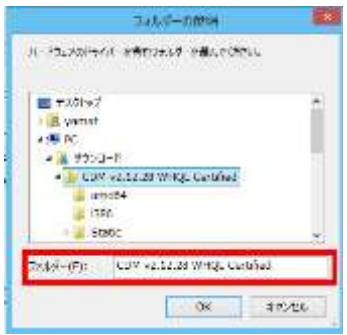

- 6. 「OK」ボタンをクリックすると、前の画面に戻りますので、「次へ」ボタンをクリックします。
- 7. インストールに時間がかかる場合がありますので、しばらくお待ちください。
	- 完了したら、以下のような画面が表示されますので、「閉じる」ボタンをクリックします。

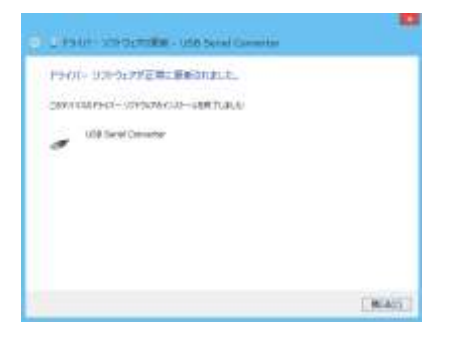

8. 次に、COM ポートのインストールを行います。

(次ページに続きます)

9. デバイスマネージャーの「USB Serial Port」を右クリックして、「ドライバーソフトウェアの更新」 をクリックします。

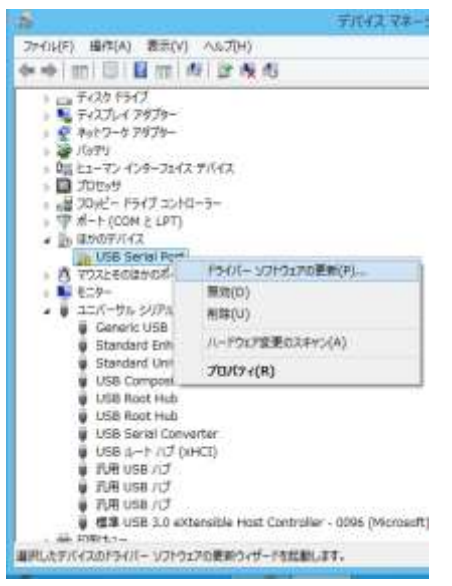

10. 次の画面で、「コンピューターを参照してドライバーソフトウェアを検索します」をクリックします。

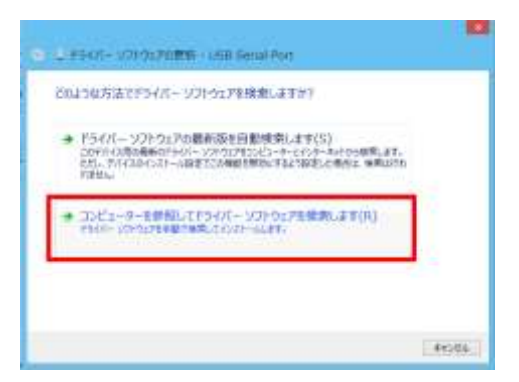

11. 次の画面で、「次へ」ボタンをクリックします。

このとき、「次の場所でドライバーソフトウェアを検索します」の欄に、先ほどインストールに使 った「CDM v2.12.36.2 WHQL Certified」フォルダが指定されていない場合は、「参照」ボタンより フォルダ選択し、「次へ」ボタンをクリックします。

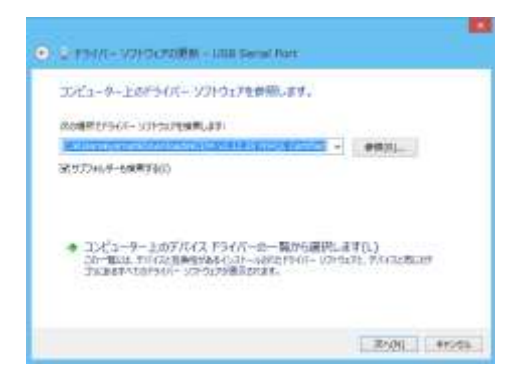

12. インストールに時間がかかる場合がありますので、しばらくお待ちください。

完了したら、以下のような画面が表示されますので、「閉じる」ボタンをクリックします。

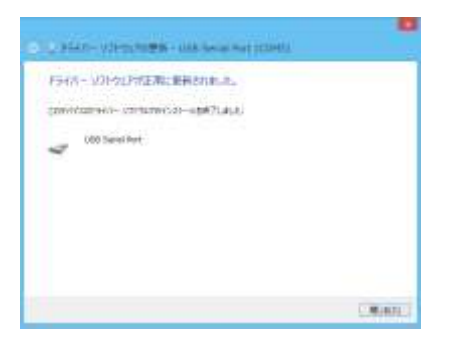

画面の場合ですと、COM5 が通信ポートに指定されています。

13. 以降の流れに関しては、先ほどお送りしました DN-1600U のマニュアルの 11 ページ以降「2- 4 動作確認」から確認してください。

以上となります。お疲れ様でした。